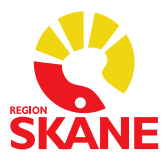

### **Registrering av Varning för allvarlig läkemedelsöverkänslighet i Melior**

All allvarlig läkemedelsöverkänslighet ska registreras i journalen så att varningstriangel visas under Läkemedelsöverkänslighet.

Registreringen ska bedömas av läkare, men kan dokumenteras av sekreterare på läkarens uppdrag.

Läkemedelsmodulen varnar om ett läkemedel sätts in som har samma ATC-kod som angivits vid varningsregistreringen.

Observera att varningar enligt ATC-kod inte är heltäckande. En risk är kombinationspreparat, som kan ha en annan ATC-kod i ett annat terapiområde. Samma substans kan dessutom ha mer än en ATC-kod, om det används inom olika terapiområden.

När WHO uppdaterar ATC-koder får läkemedlet en ny ATC-kod. I Melior presenteras både aktuella och inaktuella ATC-koder, utan möjlighet för användaren att identifiera vilken ATCkod som är den aktuella.

Vid ordination av läkemedel där överkänslighet är registrerad på en äldre ATC-kod, uteblir således varning. Det finns också risk för att överkänslighet registreras på en inaktuell kod (eftersom både inaktuella och aktuella förekommer i systemet) och även då uteblir varning.

### **Viktigt:**

- Läs **alltid** eventuella registreringar av läkemedelsöverkänslighet i patientens journal, då begränsningar finns i varningssystemet.
- Om ett läkemedel har flera ATC-koder då överkänslighet ska registreras, registrera på **alla** ATC-koder, då både aktuella och inaktuella koder förekommer i systemet.

Vid varje varning måste ansvarig läkare bedöma vilken ATC-nivå som är adekvat. Det är möjligt att sätta varningen på en högre ATC-kods nivå för att täcka in fler undergrupperingar. Om det redan finns en läkemedelsöverkänslighet i patientens journal, måste denna bedömas innan ny ordination görs.

Det är viktigt att dokumentera vilket som är det misstänkta utlösande preparatet, preparatets generiska substans (ATC-kod) och att ange symptomen på hur överkänsligheten yttrat sig i kommentarrutan.

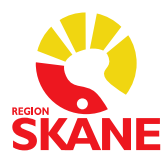

### **MELIOR**

Varning registrerad innan övergång till Skånegemensam databas syns endast i respektive databas. Om varning finns innan övergång till Skånegemensam databas visas varningsknapp med text om att tidigare registreringar läses via SieView.

I Melior görs registrering av ny varning på två sätt beroende på om aktuellt läkemedel är insatt eller inte.

### Läkemedlet är insatt i Melior:

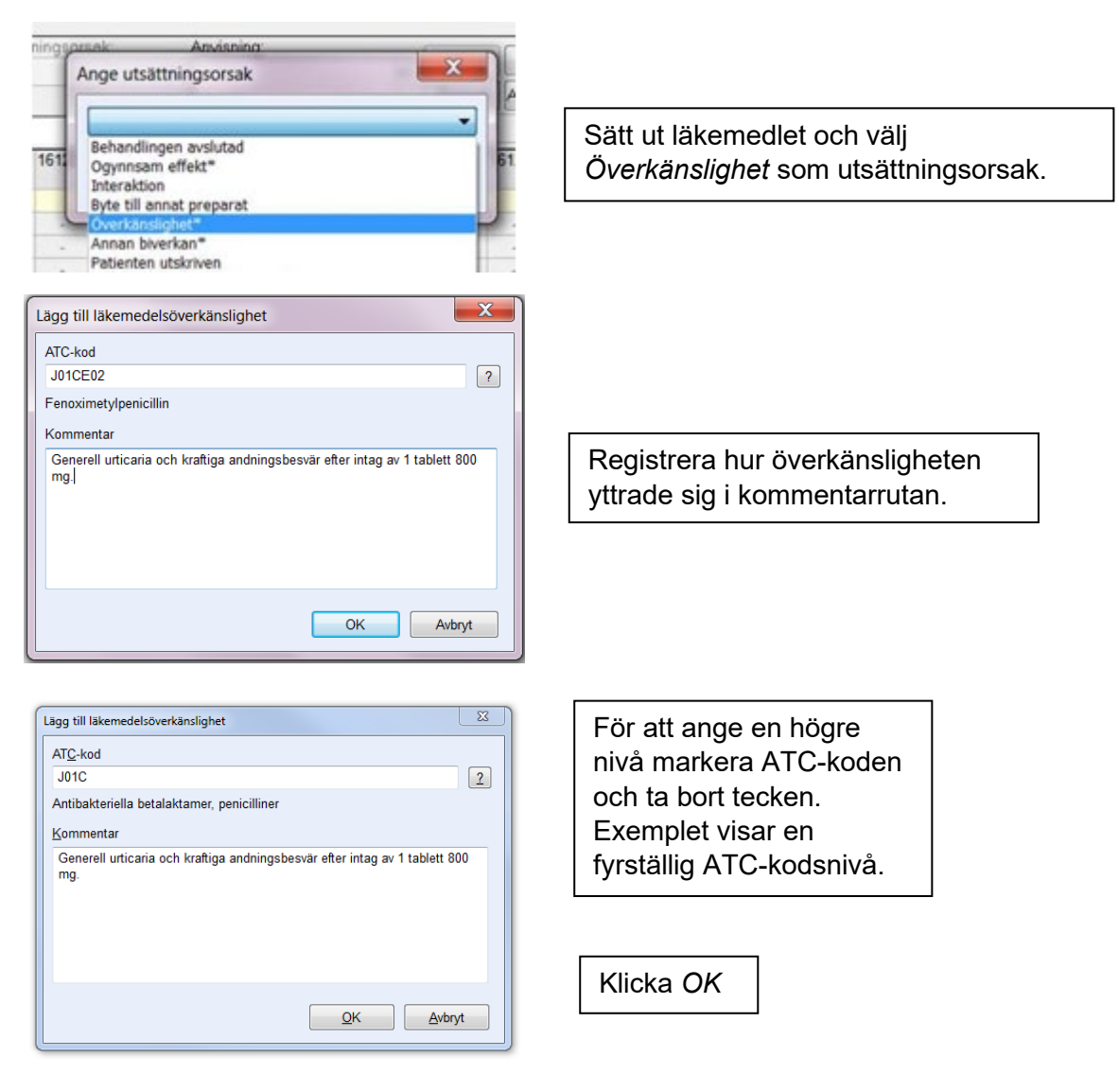

Varningsknappen **A** tänds och syns nu i alla delar i patientens journal.

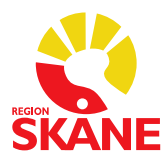

## Läkemedlet är **inte** insatt i Melior:

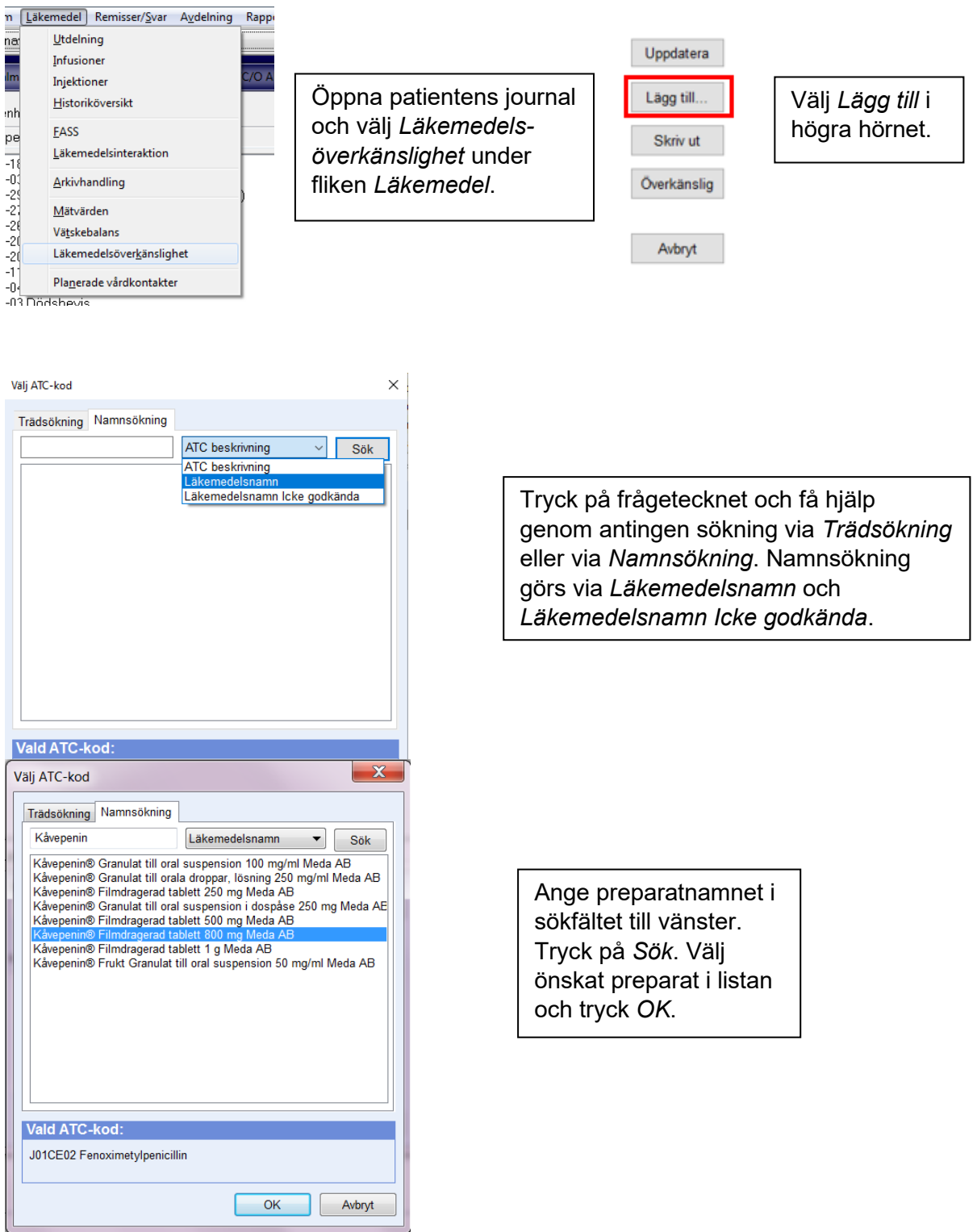

# **Förvaltningsgruppen för läkemedelssystem**

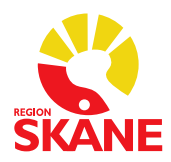

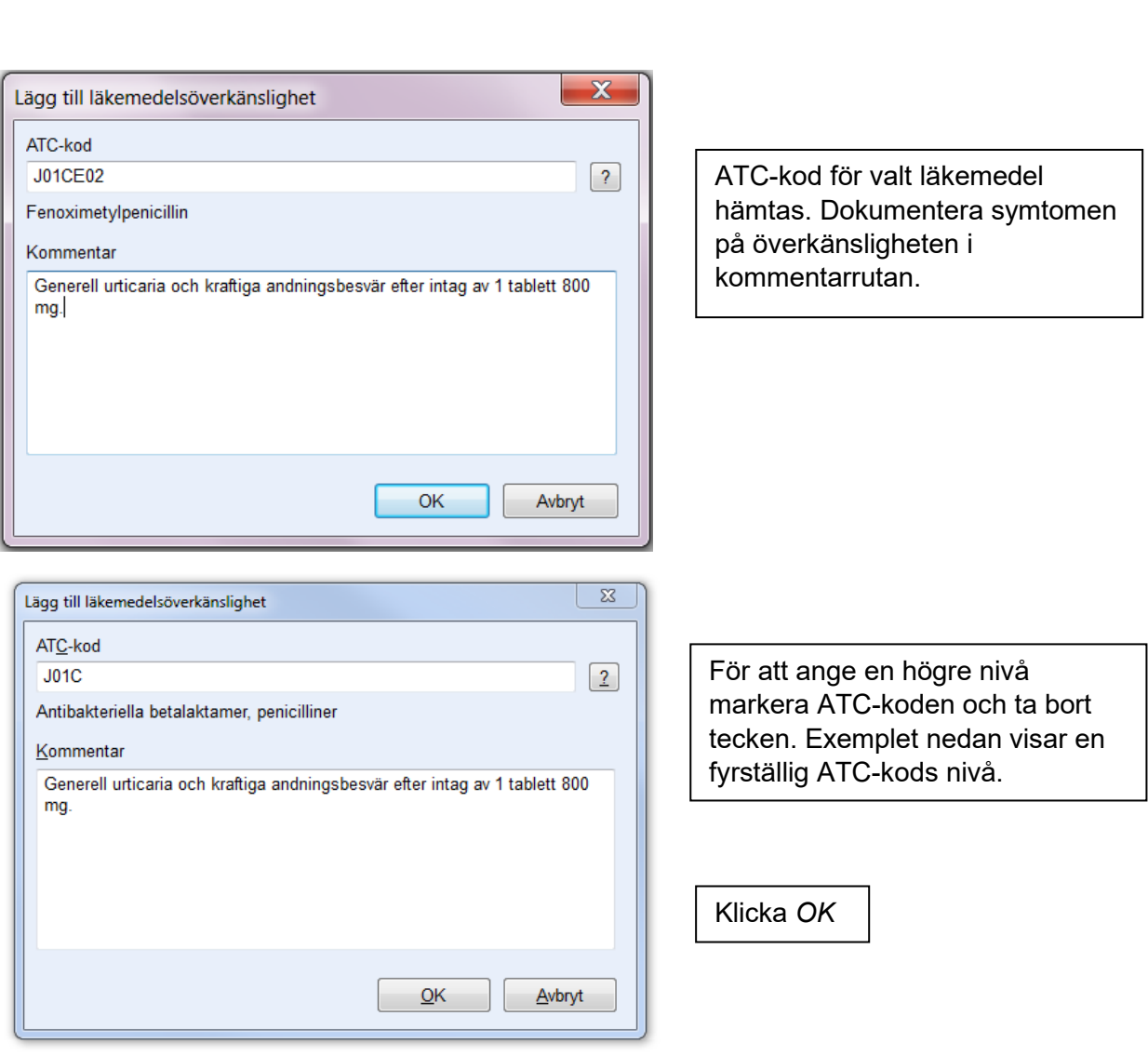

Datum 2022-07-07

Varningsknappen **tänds och syns nu i alla delar i patientens journal**.

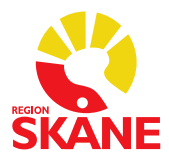

### **Exempel på risker**

Vid namnsökning via *ATC-beskrivning* kommer både **aktuella** och **inaktuella** ATC-koder upp, se nedan exempel för Cefotaxim och Ceftazidim. Koderna sorteras i bokstavsordning vilket innebär att den inaktuella koden kommer överst. Översta alternativet blåmarkeras alltid, oavsett om det är aktuellt eller inte.

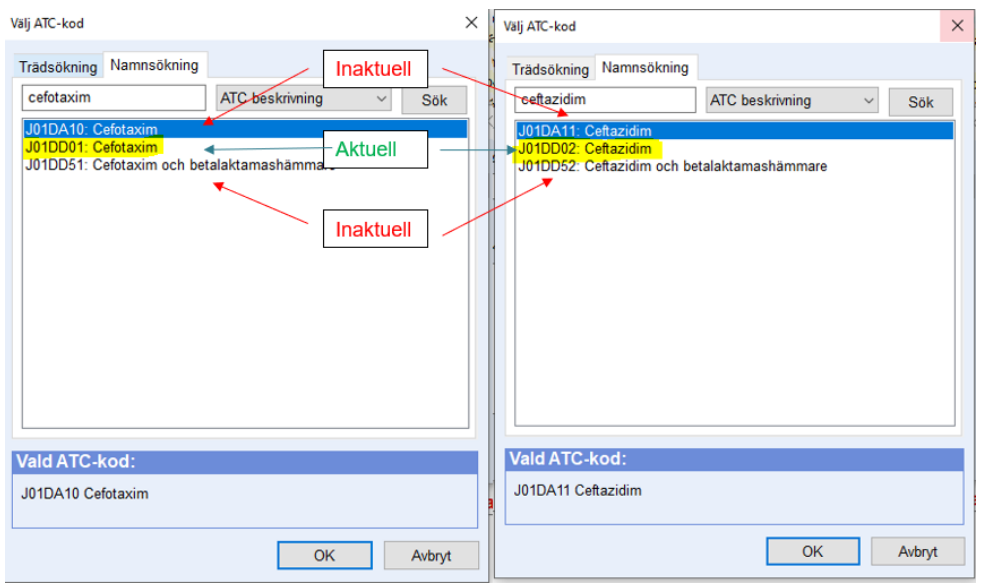

Via Trädsökning presenteras också både **aktuella** och **inaktuella** ATC-koder. Om läkemedel flyttat "ned" i ATC-kodsträdet, finns risk att varningen läggs på fel nivå. Ett exempel är Cefalosporiner som flyttat "ner" i trädet.

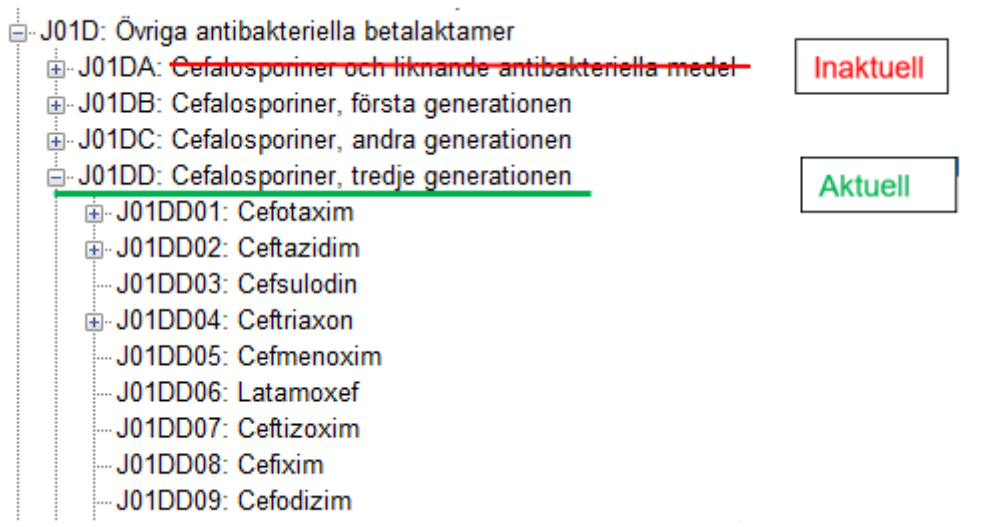

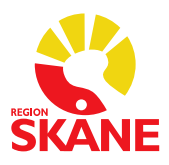

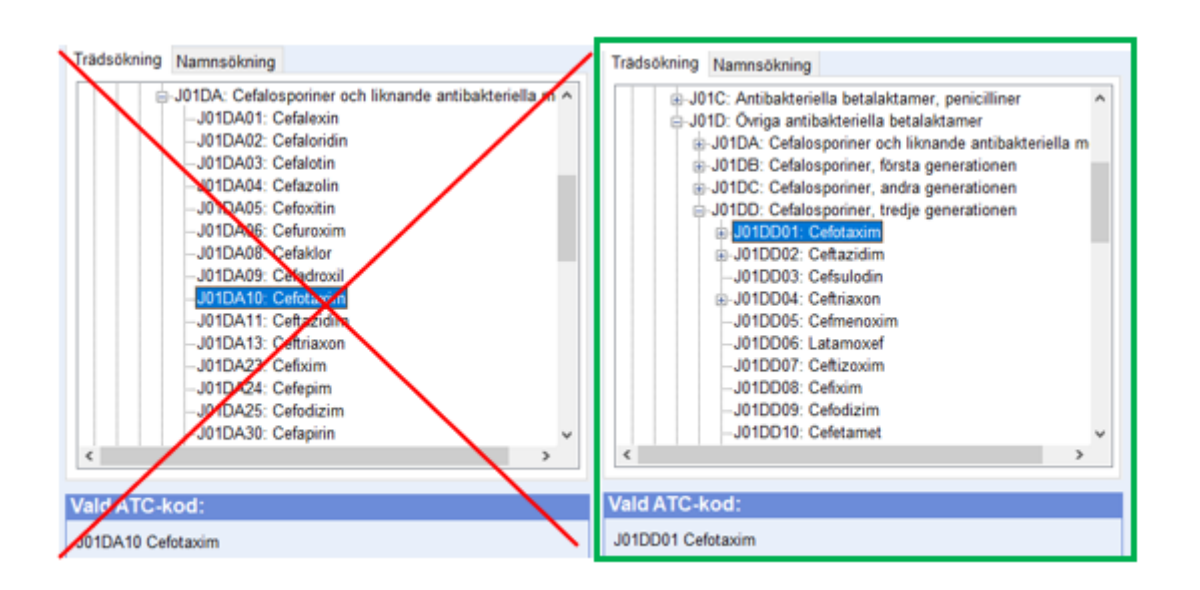

### *Versionshistorik*

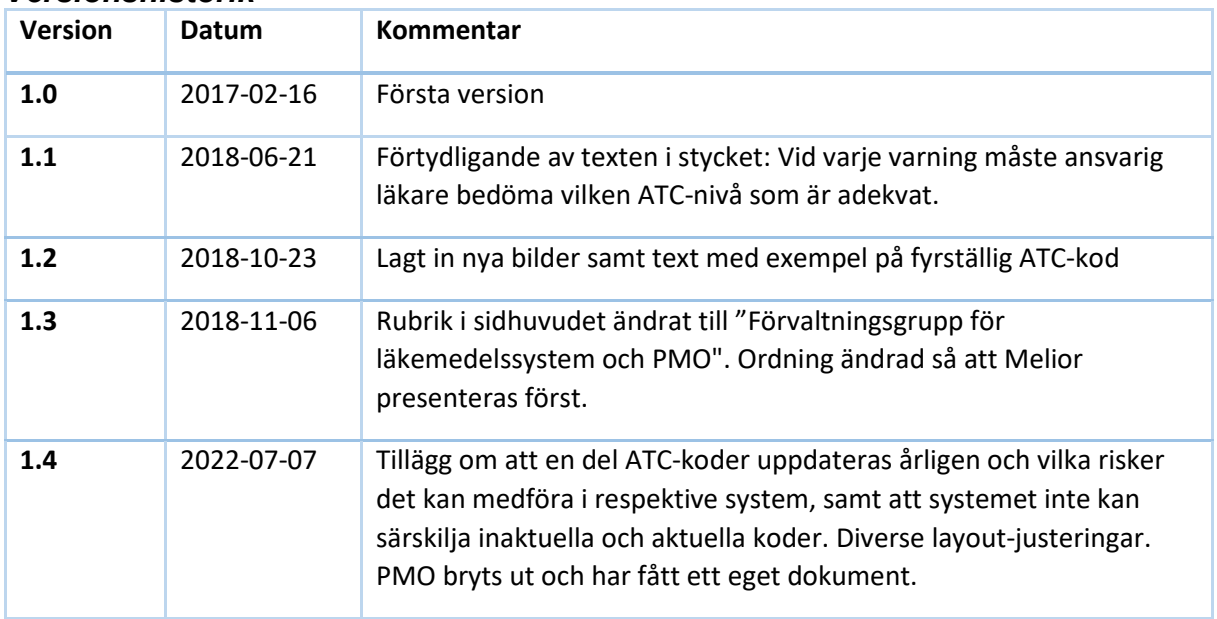